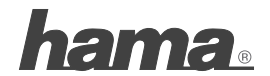

**Hama GmbH & Co KG D-86651 Monheim/German y www.hama.com**

All listed brands are trademarks of the corresponding com panies. Errors and omissions excepted, and subject to technical changes. Our general terms of delivery and payment are applied.

 **00062836/09.09**  00062836/09.09

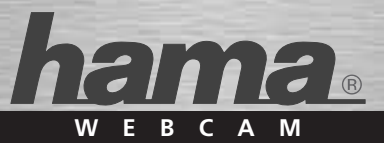

# **Webcam & Headset »Messenger Set II«**

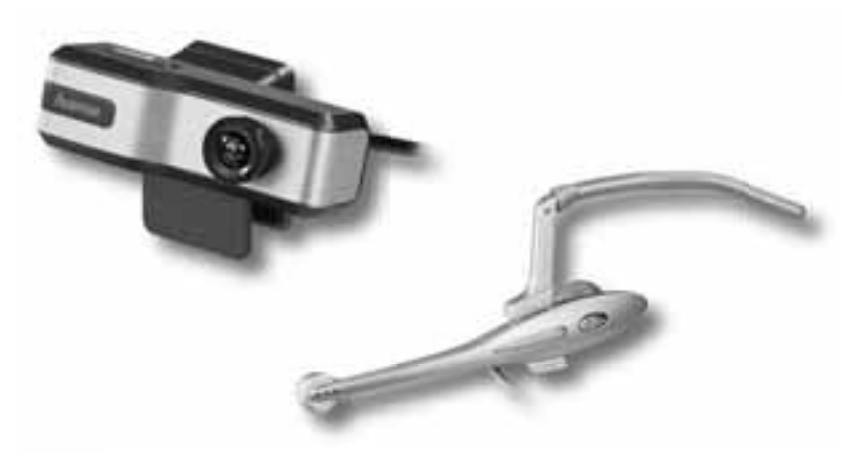

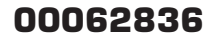

# (D) Bedienungsanleitung

#### **Installation des Kameratreibers**

**Achtung:** Bitte installieren Sie den Treiber bevor Sie die Webcam an Ihren Computer anschließen.

- 1. Legen Sie die Installations-CD, auf der sich der Treiber befindet, in das CD-ROM-Laufwerk Ihres Computers und folgen Sie den Anweisungen des Install Shield Wizard.
- 2. Verbinden Sie die Webcam nach Abschluss der Installation mit einem USB-Anschluss Ihres Computers. Der Computer erkennt das neue Gerät sofort.
- 3. Bitte starten Sie die Programme **"AMCAP"** oder **Hama Webcam Suite"** um das Bild der WEBCAM zu sehen.

#### **Installation des Headsets**

Verbinden Sie nach der Installation der Kamera die beiden 3,5-mm-

Klinkenstecker des Headsets mit der Soundkarte des Computers. Stecken Sie den rosafarbenen Stecker in die Mikro-Anschlussbuchse und den grünen in die Audio-Anschlussbuchse für Lautsprecher.

# **Wie Sie das AMCAP-Tool verwenden können:**

AMCAP ermöglicht Ihnen, Videofilme auf Ihrem Rechner zu hinterlegen. Der Videofilm wird als .AVI-Datei abgespeichert. Nachstehend erfahren Sie, welche Möglichkeiten Ihnen AMCAP bietet und welche Features AMCAP aufweist.

- File/Set Capture File: Hier speichern Sie die aufgenommene Datei ab.
- Files/Allocate File Space: Der Speichervorgang verläuft reibungsloser, wenn Sie dafür eine .AVI-Datei verwenden, die bereits auf Ihrem lokalen Laufwerk existiert. Hier legen Sie fest, wie viel Platz benötigt wird (wie groß Ihre Datei sein muss). Es ist auch hilfreich, wenn Sie Ihre Festplatte vor Beginn des Abspeicherns defragmentieren; die abgespeicherte Datei liegt dann am Anfang der Festplatte.

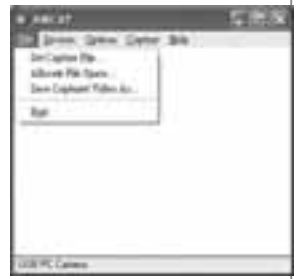

- File/Save Captured Video As: Verwenden Sie diesen Menüpunkt um die abgespeicherten Daten in eine andere Datei zu kopieren, so können Sie die gleiche, bereits vorhandene Datei beim nächsten Mal verwenden.
- Device: Im Menü Devices legen Sie fest, von welcher Videokamera der Film überspielt werden soll.
- Options/preview: ermöglicht Ihnen, das im Moment aufgezeichnete Video im Anwendungsfenster anzuschauen.
- Options/Video Capture Filter: Hier können Sie verschiedene Videoeinstellungen vornehmen, z.B. Helligkeit, Kontrast etc.

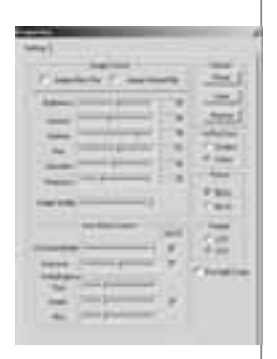

- 
- 

4

\* Options/Video Capture Pin: Wählen Sie den Videofarbraum und die Videogröße aus. Unterstützt werden die Farbräume RBG24, I420 Unterstützt wird die Größe 160\*120, 176\*144, 320\*240, 352\*288, 640\*480, 800\*600, 1024\*768, 1280\*960, 1600\*1200

- Capture/Start Capture: Speichern Sie die aufgenommene Datei auf Ihrem Computer ab; wählen Sie "START" und danach "OK" um die Videosequenz abzuspeichern oder "Cancel" um den Speichervorgang abzubrechen.
- \* Capture/Set Frame Rate: Hier können Sie die Bildwechsel frequenz für Vorschau und Video festlegen.
- \* Capture/Set Time Limit: Hier können Sie das Zeitlimit für das Video festlegen.

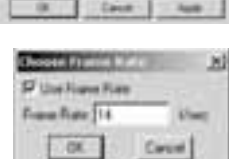

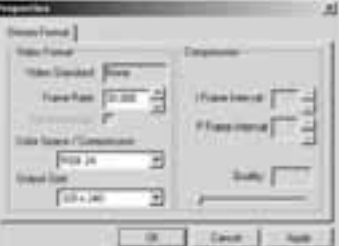

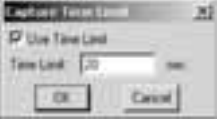

#### **Deinstallation des Kameratreibers**

- 1. Klicken Sie in der Taskleiste auf "Start" und wählen Sie .. Programme"
- 2. Wählen Sie **Hama PC-Webcam Messenger Set II -> "Uninstall"** und folgen Sie den Anweisungen.

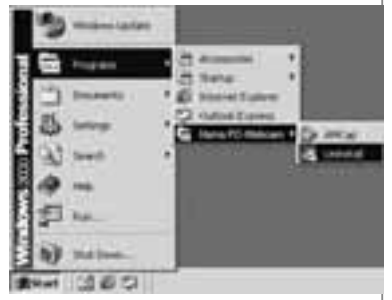

#### **Support- und Kontaktinformation**

#### **Bei defekten Produkten:**

Bitte wenden Sie sich bei Produktreklamationen an Ihren Händler oder an die Hama Produktberatung.

#### **Internet / World Wide Web:**

Produktunterstützung, neue Treiber oder Produktinformationen sind unter www.hama.com erhältlich.

#### **Support Hotline – Hama Produktberatung:**

Tel. +49 (0) 9091 / 502-115 Fax +49 (0) 9091 / 502-272 E-mail: produktberatung@hama.de

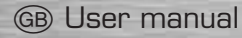

#### **Installing the Camera Driver**

**Attention:** Please install the driver before the webcam is connected to your computer.

- 1. Insert the installation CD driver into your computer's CD-ROM drive and follow the install Shield Wizard instructions.
- 2. When the installation has finished, connect the webcam to one of your computer's USB ports. The computer will detect the new device immediately.
- 3. Please run the programs **"AMCAP"** or **"Hama Webcam Suite"**  to view the image of the WEB CAMERA.

#### **Installing the Headset**

After the camera is installed, connect the two 3.5 mm jacks of headset to the soundcard of the computer. Pink wire in the micro jack & green wire in the speaker audio jack.

#### **How to use AMCAP tool:**

AMCAP is an application that let you capture video in your system. It captures video to and .AVI file. Below is a description of AMCAP's various options and features.

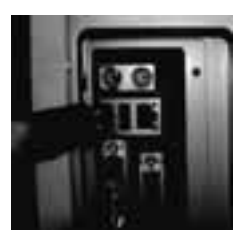

- File/Set Capture File: where you save the captured file.
- Files/Allocate File Space: capturing will work better if you capture into an .AVI file that already exists on your local drive. Here you set how much space to reserve (how big your file needs to be).

 It also helps if you defragment your hard drive before beginning capture, and have capture file near the beginning of the physical drive.

- File/Save Captured Video As: Use this to copy the captured data to another file, so you can reuse the same preallocated file for your next capture.
- Device: under the devices menu you choose which of your video cameras you will be capturing from.
- \* Options/preview: lets you watch the input video that is being recorded in the application window.
- Options/Video Capture Filter: adjust various video settings, such as brightness, contrast, etc.

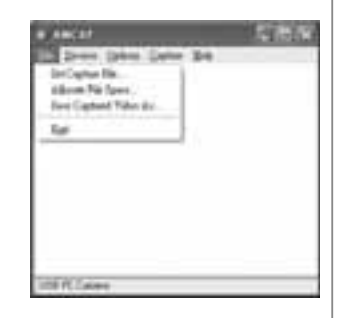

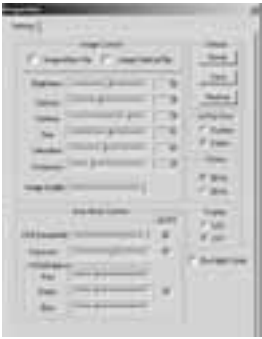

8

\* Options/Video Capture Pin: choose the video color space and video size Supported color spaces are RBG24, I420 Supported size is 160\*120, 176\*144, 320\*240, 352\*288, 640\*480, 800\*600, 1024\*768, 1280\*960, 1600\*1200

- \* Capture/Start Capture: save the capture file in your computer and select **.START"** and then **.OK"** to start capture of video sequence or **"Cancel"** to cancel the capture.<br>\* Canture/Set Frame Bate: where you can set the frame
- Capture/Set Frame Rate: where you can set the frame rate you want for preview and video.
- \* Capture/Set Time Limit: where you can set the time limit for video.

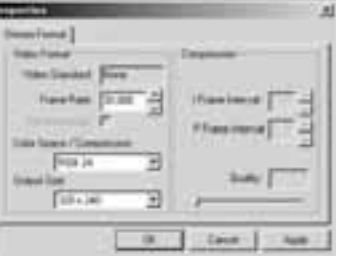

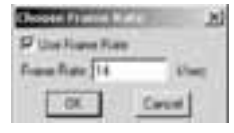

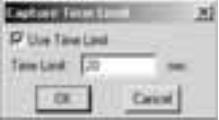

# **Uninstall camera's driver**

- 1. Cklick **.. Start"** from the task bar and choose **"Programs"**
- 2. Select **Hama PC-Webcam Messenger Set II -> Ilninstall**" and follow the instructions.

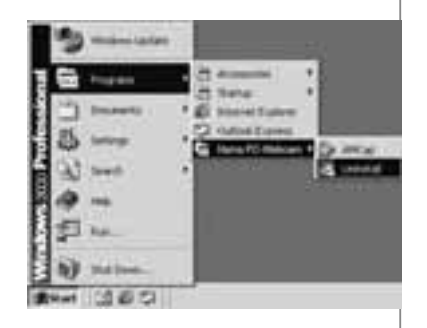

#### **Support and contact information**

#### **If products are defective:**

Please contact your dealer or Hama Product Consulting if you have any product claims.

#### **Internet / World Wide Web:**

Product support, new drivers or product information can be found at www.hama.com

#### **Support Hotline – Hama Product Consulting:**

Tel. +49 (0) 9091 / 502-115 Fax +49 (0) 9091 / 502-272 E-mail: produktberatung@hama.de

# f Mode de emploi

#### **Installation du pilote de caméra**

**Attention :** Veuillez installer le pilote avant de connecter la webcam à votre ordinateur.

- 1. Insérez le CD d'installation avec le pilote dans le lecteur de CD-ROM de votre ordinateur et suivez les instructions données par Install Shield Wizard.
- 2. Après l'installation, vous devez connecter la webcam à un port USB de votre ordinateur. L'ordinateur reconnaît immédiatement le nouvel appareil.
- 3. Démarrez les programmes **« AMCAP »** or **« Hama Webcam Suite »** pour voir l'image de la WEBCAM.

#### **Installation du micro-casque**

Après l'installation de la caméra, vous devez connecter les deux fiches jack 3.5 mm du microcasque à la carte son de l'ordinateur. Mettez la fiche rose dans la prise micro et la fiche verte dans la prise audio pour les enceintes.

### **Comment utiliser l'outil AMCAP :**

AMCAP vous permet de stocker des films vidéo sur votre ordinateur. Le film vidéo est enregistré comme fichier .AVI. Les caractéristiques de l'AMCAP sont décrites ci-dessous.

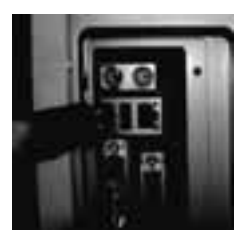

- File/Set Capture File : Ici, vous stockez le fichier enregistré.
- \* Files/Allocate File Space : Un fi chier .AVI existant déjà sur votre lecteur local facilite le stockage. Ici, vous déterminez combien d'espace est nécessaire (la taille de votre fichier). Il est également utile si vous défragmentez votre disque dur avant le stockage ; le fichier stocké se trouve alors au début du disque dur.
- File/Save Captured Video As : Utilisez ce point de menu pour copier les données stockées sur un autre fichier ; ainsi, vous pouvez utiliser le même fichier déjà existant la prochaine fois.
- Device : Dans le menu Devices, vous déterminez de quelle caméra vidéo le film doit être copié.
- Options/preview : vous permet de voir la vidéo actuellement enregistrée dans la fenêtre d'application.
- \* Options/Video Capture Filter : Ici, vous pouvez procéder à différents réglages vidéo, par ex. la luminosité, le contraste etc.

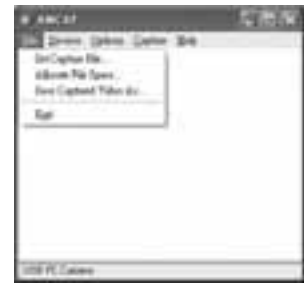

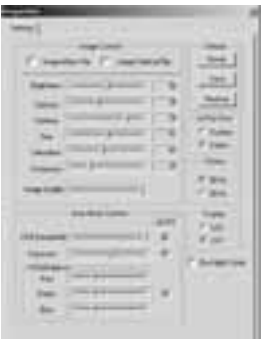

\* Options/Video Capture Pin : Sélectionnez l'espace de couleurs pour la vidéo ainsi que la taille de la vidéo.

 Les espaces de couleurs RBG24, I420 sont supportés. La taille 160\*120, 176\*144, 320\*240, 352\*288, 640\*480, 800\*600, 1024\*768, 1280\*960, 1600\*1200 est supportée.

- Capture/Start Capture : Stockez le fichier enregistré sur vot ordinateur ; sélectionnez **« START »** et puis **« OK »** pour stocker la séquence vidéo ou « **Cancel** » pour interrompre le proces de stockage.
- \* Capture/Set Frame Rate : Ici, vous pouvez déterminer la fréquence d'images pour la présentation du film et la vidéo.
- \* Capture/Set Time Limit : Ici, vous pouvez déterminer la limite de temps pour la vidéo.

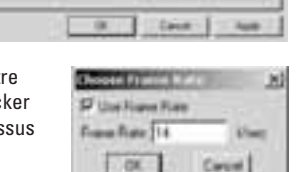

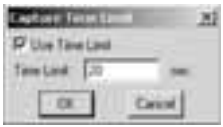

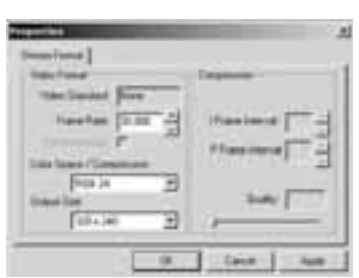

## **Désinstallation du pilote de caméra**

- 1. Cliquez sur **« Start »** dans la barre des tâches et sélectionnez **« Programs »**
- 2. Sélectionnez **Hama PC-Webcam Messenger Set II -> « Uninstall »** et suivez les instructions.

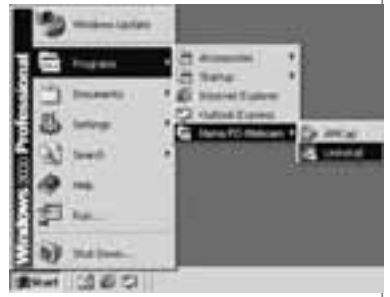

#### **Support technique et contact**

#### **En cas d'appareils défectueux :**

En cas de réclamation concernant le produit, veuillez vous adresser à votre revendeur ou au département conseil produits de Hama.

#### **Internet / World Wide Web :**

Notre support technique, les nouveaux pilotes ou les informations produits sont disponibles sous www.hama.com.

#### **Ligne téléphonique directe d'assistance – conseils produits Hama :**

Tél. +49 (0) 9091 / 502-115 Fax +49 (0) 9091 / 502-272 E-mail: produktberatung@hama.de